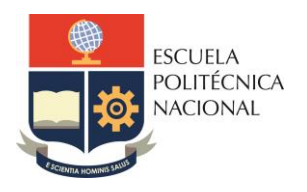

#### **FACULTAD DE INGENIERÍA ELÉCTRICA Y ELECTRÓNICA** Carrera de Ingeniería Electrónica y Redes de Información

# **LABORATORIO DE REDES DE ÁREA EXTENDIDA**

# **PRÁCTICA N° 5**

### **1. TEMA**

INTERCONEXIÓN DE LANs UTILIZANDO PROTOCOLO HDLC

### **2. OBJETIVOS**

- 2.1. Conocer y distinguir los diferentes puertos de un router.
- 2.2. Comprender la conexión física necesaria para configurar un router.
- 2.3. Comprender los comandos básicos necesarios para configurar un router.
- 2.4. Realizar la interconexión de dos redes de área local utilizando un enlace WAN con protocolo HDLC.
- 2.5. Realizar captura de paquetes en enlaces WAN.

# **3. MARCO TEÓRICO**

#### **3.1. Equipos de Interconectividad**

La unión entre dos redes tiene lugar a través de la inserción de equipos de conectividad que permitan gestionar la información que se intercambia entre las mismas. Existen diferentes tipos de equipos de interconectividad en redes de información tales como:

Capa 1 (física) = repetidores y hubs. Capa 2 (enlace) = bridges y switches. Capa 3 (red) = routers o encaminadores. Sobre la capa 3 = pasarelas o gateways.

#### **3.1.1. Router**

Un router es un dispositivo que trabaja en las 3 primeras capas del modelo OSI, el cual permite la interconexión de diferentes subredes.

Estos equipos poseen diferentes puertos tales como: Consola, LANs, Seriales, etc. Un router Cisco 2800 dispone de las siguientes interfaces:

- 1 puerto de consola
- 1 puerto auxiliar
- 2 puertos fast ethernet
- 4 módulos para colocar diferentes tipos de interfaces.

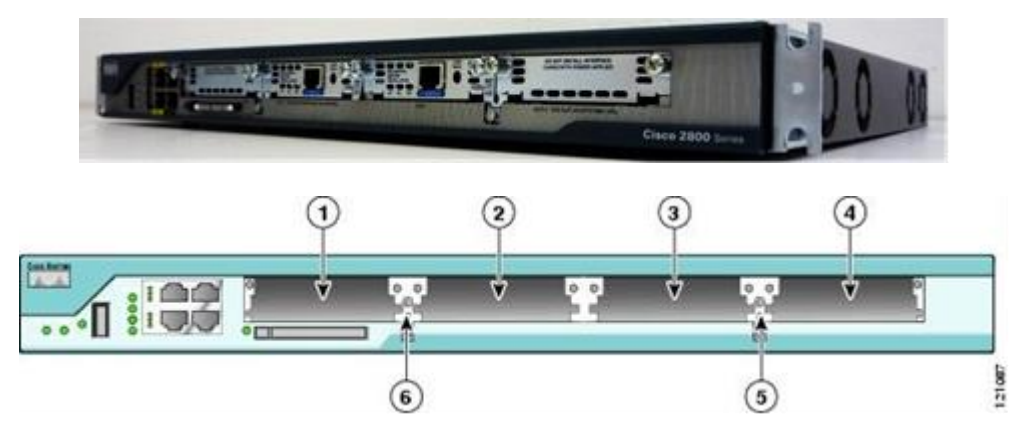

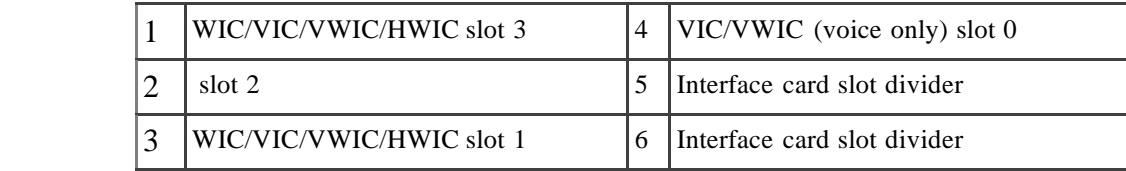

Un router para su configuración es necesario conectarlo a un PC y a través de un emulador de terminal, se realiza la conexión para ingresar por la línea de comando, por ejemplo, el "Hyperteminal". Se puede visualizar el sistema operativo del router para poder realizar una correcta configuración. Además de su puerto de consola, también se puede acceder al router a través de sus interfaces LAN y WAN, por ejemplo, a través de un servicio como "telnet", o vía web.

En el caso de los Routers Cisco 2800 disponen de un interfaz de consola presente en un conector RJ45, para realizar su conexión al puerto serial de un PC es necesario un cable de consola denominado roll-over y la configuración por defecto de este puerto es 9600/8/N/1.

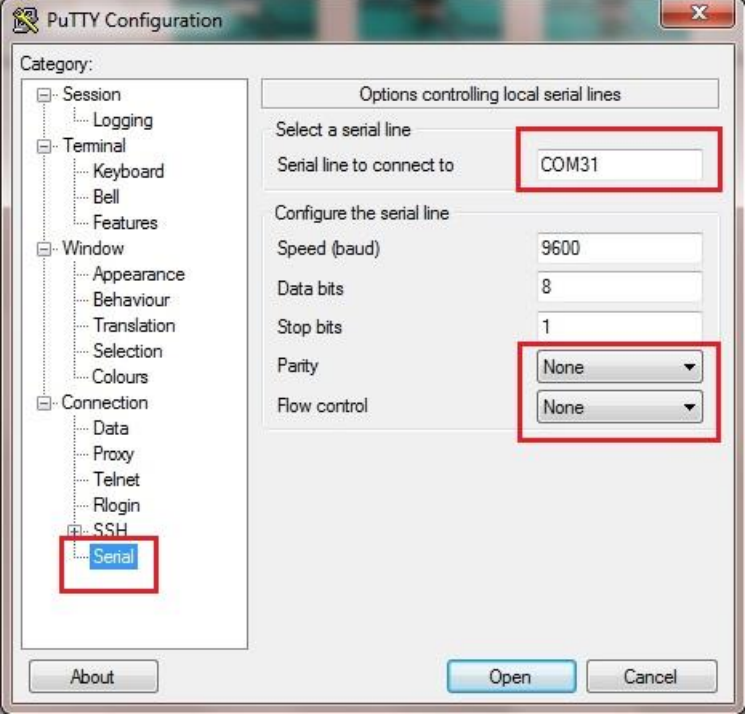

Período: 2019-B | detri.epn.edu.ec

#### **3.1.2. Comandos para configuración**

Los pasos generales para configurar un router Cisco con el sistema operativo IOS 12.0 o superior son:

- Especificar el nombre del router:
	- o Router(config)#hostname <nombre>
- Definir las contraseñas del router.
	- o Contraseña necesaria para entrar en el modo consola del router, que se configura con: Router (config)#line console 0 Router (config-line)#login Router (config-line)#password <contraseña>
		- o Contraseña necesaria para entrar en el router mediante terminal virtual de Telnet, que se configura con: Router (config)#line vty 0 4 Router (config-line)#login Router (config-line)#password <contraseña>
		- o Contraseña para pasar del modo usuario al modo privilegiado, que se configura con: Router (config)#enable secret <contraseña>
- Configurar los interfaces que se vayan a utilizar en el router: Router (config)#interface <tipo> <número> Router (config-if)#ip address <dir\_IP\_interfaz> <máscara\_red> Router (config-if)#no shutdown o Para los interfaces seriales, que hagan de extremo DCE:

Router (config-if)#clock rate <velocidad\_línea>

• Enrutamiento estático Router(config)# ip route (dirección IP) (máscara) (dirección del siguiente salto)

Las interfaces seriales en los routers CISCO usan por defecto encapsulamiento HDLC, pero CISCO usa una versión propietaria para sus enlaces WAN (sólo compatible con dispositivos CISCO).

HDLC (Standard): flag + address + control + data + FCS + flag HDLC (Propietary): flag + address + control + Propietary + data + FCS + flag

R(config-if)# encapsulation hdlc

#### **3.2. Captura de paquetes integrada Cisco**

Cuando está habilitado, el router captura los paquetes enviados y recibidos. Los paquetes se guardan dentro de un buffer en el DRAM y no son así persistentes a través de una recarga.

Una vez que se capturan los datos, pueden ser examinados en un resumen o una vista detallada en el router. Además, los datos se pueden exportar como archivo de la captura de paquetes (PCAP) para ser examinados con mayor profundidad. La captura integrada de paquetes se configura en el modo EXEC y se considera una herramienta temporal de la ayuda.

#### **3.2.1. Configuración básica del EPC**

Para realizar la configuración básica de la captura integrada de paquetes se deben seguir los siguientes pasos:

• Definir un "buffer de captura", éste es un *buffer* temporal en el que los paquetes capturados serán guardados. Hay diversas opciones que pueden ser seleccionadas cuando se define el *buffer*; por ejemplo, el tamaño, el tamaño máximo de paquetes, y circular/Lineal:

R1#monitor capture buffer [nombre buffer] size [tamaño] max-size [tamaño máximo] linear/circular

• Definir una "punta de la captura", esta punta define la ubicación en donde ocurre la captura. La punta de la captura también define si la captura ocurre para IPv4 o IPv6 y en qué trayecto de *Switching* (proceso contra el cef):

R1#monitor capture point ip cef [nombre de la punta] [interface] both

• Asociar el *buffer* a la punta de la captura

R1#monitor capture point associate [nombre de la punta] [nombre buffer]

• Comenzar la captura:

R1#monitor capture point start [nombre de la punta]

- Una vez que la captura esté activa permitir la colección de los datos necesarios, por medio de pruebas de conectividad en el enlace WAN.
- Parar la captura:

R1#monitor capture point stop [nombre de la punta]

• Examinar el *buffer* en la unidad:

R1#show monitor capture buffer [nombre buffer] dump

• Exportar el *buffer* del router para el análisis adicional:

R1# monitor capture buffer [nombre buffer] export tftp:// [servidor TFTP] /[nombre buffer].pcap

# **4. TRABAJO PREPARATORIO**

4.1. Revisar el marco teórico para la realización de la práctica.

## **5. EQUIPO Y MATERIALES**

**Materiales por grupo de trabajo:**

- 3 PC (Putty / Hiperterminal / Packet Tracer)
- 2 Switch
- 2 Router
- Cables seriales, directos y cruzados

### **6. PROCEDIMIENTO**

#### **6.1. Interconexión de enlaces WAN con HDLC**

Como parte de la práctica se debe implementar la topología de red que se presenta en la Figura 1. Para realizar el plan de direccionamiento se debe utilizar la dirección IP 192.168.100.0/24, la cual deberá ser dividida en 3 subredes, la primera subred será asignada a la LAN A, la segunda subred se debe utilizar para la LAN B y la tercera dirección de subred para el enlace WAN.

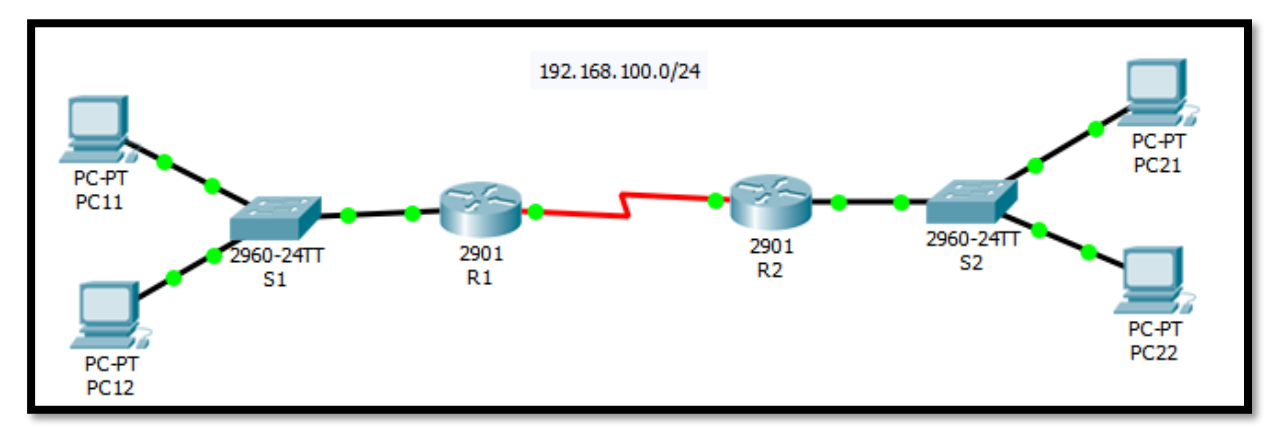

Figura 1. Topología de red, enlace WAN con HDLC

- Como parte de la configuración de la red se debe realizar lo siguiente:
- a) Configurar las contraseñas para acceso a consola, a través de Telnet y a modo privilegiado.
- b) Configurar el nombre de los equipos en función de las denominaciones de cada LAN.
- c) Configurar las estaciones de trabajo en un rango de IPs compatible con la LAN que ocupan, se asignarán las primeras direcciones IP a las mismas y la última dirección de red para el *default gateway*.
- d) Configurar los interfaces de los routers verificando la conectividad local.
- e) Configurar el enlace serial con el protocolo HDLC a una velocidad de 128 kbps.
- f) Añadir las rutas estáticas para lograr una red funcional y comprobar la conectividad extremo a extremo.
- Una vez que se compruebe la conectividad extremo a extremo se deberán generar las siguientes situaciones de falla:
- a) Eliminar la señal de reloj en el DCE
- b) Incluir la señal de reloj en el DCE y en el DTE
- c) Eliminar la señal de reloj en el DCE y suprimir la ruta estática en el router de la LAN A.
- d) Reestablecer la ruta estática.
- e) Colocar un prefijo /28 en *default Gateway* de la LAN A
- f) Colocar un prefijo /24 en *default Gateway* de la LAN A

Para cada situación de falla se debe comentar y justificar los resultados obtenidos, los cuales deberán incluir captura de pantallas.

#### **6.2. Captura de Paquetes EPC**

- Habilite la captura de paquetes integrada en la interfaz serial de uno de los equipos (la interfaz debe ser la que está conectada por medio del enlace serial al otro equipo).
- Realice pruebas de conectividad entre los Routers.
- Observe los paquetes obtenidos y analice los resultados.
- Pare el punto de captura y exporte los datos obtenidos con ayuda del Cisco TFTP Server.

### **7. INFORME**

- 7.1. Presente la configuración realizada en el laboratorio.
- 7.2. Presentar las capturas de pantalla de los comandos de visualización, con la debida explicación de los resultados mostrados.
- 7.3. Conclusiones y Recomendaciones
- 7.4. Bibliografía.

### **8. REFERENCIAS**

CCNA R&S: Routing and Switching Essentials 6.0.

CCNA R&S: Connecting Networks 6.0

**Elaborado por:** Ing. Víctor H. Reyes C. – Técnico Docente

**Revisado por:** Ing. Pablo Hidalgo, MSc. – Responsable de la asignatura de Redes de Área Extendida.